#### **Getting to know your switch**

[SG]M[ZS]GG] 3(Z

8 INPUTS, 2 OUTPUTS SMART RGB SWITCH

Getting Started

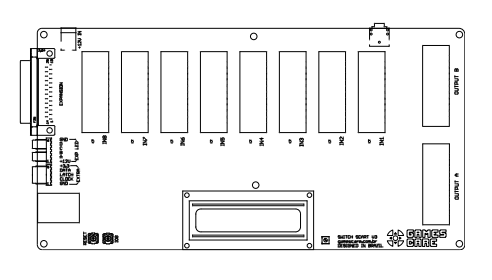

GCRGB-002RA ©2023 Games Care

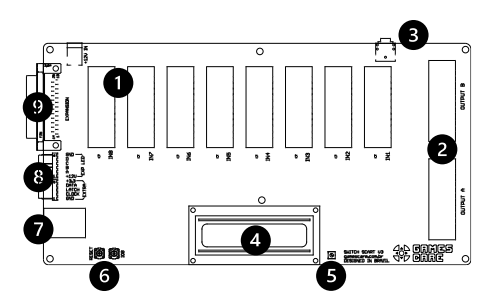

# **Function**

- 1. SCART inputs  $1 8$
- 2. SCART outputs A B
- 3. Discrete audio output 4. LED screen
- 5. LED contrast adjustment
- 6. Reset and Input Selector buttons
- 7. Wi-Fi module and antenna
- 8. Communication connectors
- 9. Expansion port

Every time your switch is turned on, the screen will illuminate and then the initialization starts.

**Operation**

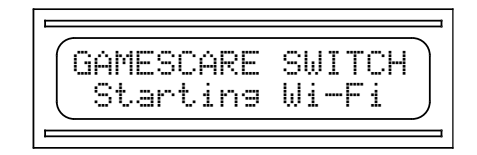

The current Wi-Fi operation mode will be displayed, followed by the Host Name and then the IP address.

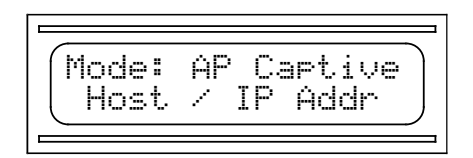

The default Host and IP Address on the first start is gcswitch and 192.168.4.1

2

Once initialization is complete, the default idle screen is displayed.

$$
\begin{array}{|c|c|c|}\n\hline\n\hline\n\hline\n0 & 02:45 & 0 & 08 \angle 19 \\
\hline\n\text{GAMESCARE } SWITCH\n\end{array}
$$

When a port is in use, the screen will display the play time and the port selection/name.

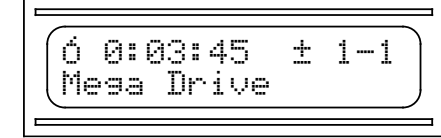

#### **Modes**

The switch operates in Automatic or Manual modes. When in Automatic mode, the switch will automatically detect an input signal and turn on the active port. When in Manual mode, the switch will latch to the selected port, regardless if there's an input signal or not, and will ignore any other port activity. 3

### **Changing modes**

Modes can be changed in two ways: By pressing the input selector button the switch or via the web App.

To switch modes on the switch, press the IO0 button , on the right.

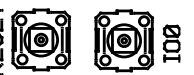

For every press, the switch will select the next port in the chain. Once all ports have been selected, the switch will turn back to Automatic mode.

Alternatively, when in Manual mode, keep the IO0 button pressed for 5 seconds and the switch will return to Automatic mode.

### **Controlling the switch with your phone**

The Games Care Smart RGB Switch can be controlled with your phone via the web App.

The web App runs directly from the switch, and no download is required. To get started you first need to connect to the switch.

15:09  $\mathbf{d}$   $\mathbf{\hat{z}}$  $\zeta$  Settings Wi-Fi Edit Wi-Fi MY NETWORKS GamesCare - Switch  $\widehat{\mathcal{F}}$  (i)  $(57F360)$ Neo Kobe  $A \in \Omega$ Palma  $a \in (i)$ 

Once you're connected, you will receive a prompt that starts the switch web App. If your device does not support launching the web App automatically, open a browser and point it to the IP Address that is displayed on the initialization settings. See the **Web App User Manual** for more details about operating the web App.

1

Open your device's Wi-Fi settings and select Games

Care – Switch (uniqueId) network.

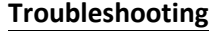

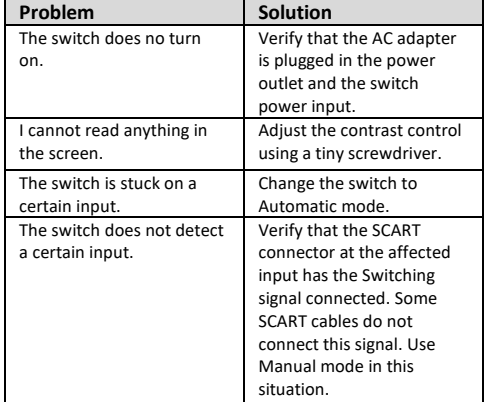

## **Reset to factory settings**

If you experience an irrecoverable problem or if you wish to reset the switch for any other reason, press and hold the IO0 button for 15 seconds. The switch will restart and restore your Wi-Fi configuration to the factory settings.

### **Technical specifications**

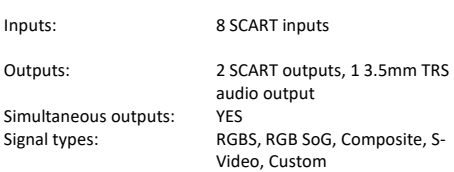

### **Support**

Reach out t[o support@gamescarestore.com](mailto:support@gamescarestore.com) for any questions or topics not covered by this guide.

### **Discover more products**

Visi[t www.gamescarestore.com](http://www.gamescarestore.com/) for more information and to see our other products.

> © 2023 Games Care All rights reserved.

4

6